La procédure décrite ci-après concerne les étudiants déjà admis dans un établissement d'enseignement supérieur ou une école de langue (hors programme d'échange) pour un séjour d'une durée supérieure à 91 jours, en vue de l'obtention d'un visa étudiant.

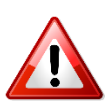

**Si vous êtes admis dans le cadre d'un programme d'échange interuniversitaire, veuillez consulter la page consacrée à la [procédure de mobilité encadrée.](http://www.japon.campusfrance.org/fr/page/mobilite-encadree)**

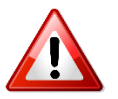

**La procédure « Etudes en France » est distincte de la procédure de demande de visa [étudiant. Concernant la demande de visa, veuillez consulter le site de](http://www.ambafrance-jp.org/-Visas-pour-la-France-) l'Ambassade de France au Japon.**

#### Les 3 étapes de la procédure :

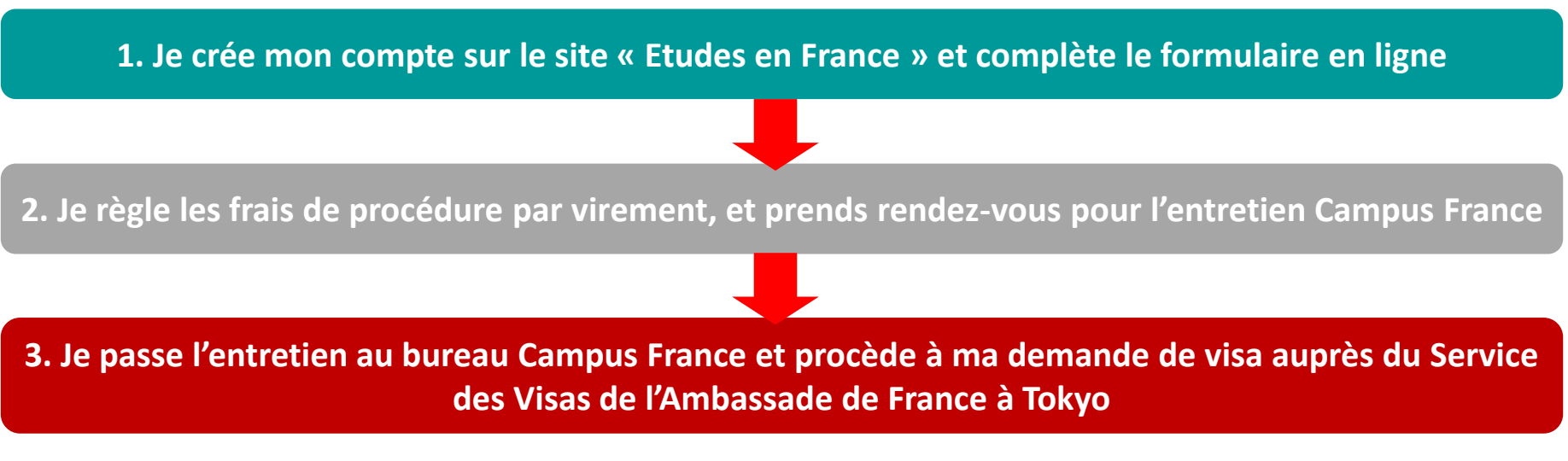

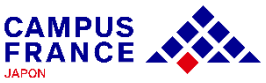

#### **Les documents à joindre à votre formulaire en ligne**

- Une photo d'identité
- $\checkmark$  Votre passeport
- $\checkmark$  Votre dernier diplôme obtenu ou certificat de scolarité
- L'attestation d'admission officielle de votre établissement d'accueil

**La lettre d'acceptation doit inclure les éléments suivants :**

- Votre nom complet
- L'en-tête officiel de l'établissement
- Les dates de début et fin du programme d'études (jour, mois, année)
- Dans le cas d'une école de langue : le volume horaire hebdomadaire de cours
- Le tampon officiel de l'établissement et la signature du responsable.

L'original de l'attestation d'admission va être vérifié lors de l'entretien. Pour ceux qui ont reçu leur attestation en PDF, veuillez demander à votre établissement d'accueil d'envoyer un mail de confirmation d'admission à l'adresse suivante : [tokyo@campusfrance.org](mailto:tokyo@campusfrance.org)

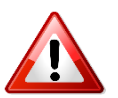

**Tous les documents fournis doivent être rédigés en français ou en anglais, ou être accompagnés d'une traduction française assermentée. [Liste des traducteurs agréés par l'ambassade de France](https://jp.ambafrance.org/article3977).**

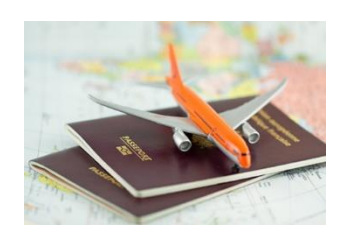

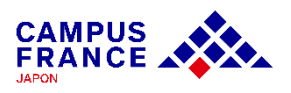

**Etape 1**

**Je crée mon compte sur le site « Etudes en France » et complète le formulaire en ligne**

- 1. J'accède à la page de Campus France Japon [www.japon.campusfrance.org](http://www.japon.campusfrance.org/)
- 2. Je sélectionne « Accès au portail "Etudes en France″» dans l'onglet « Procédures » :

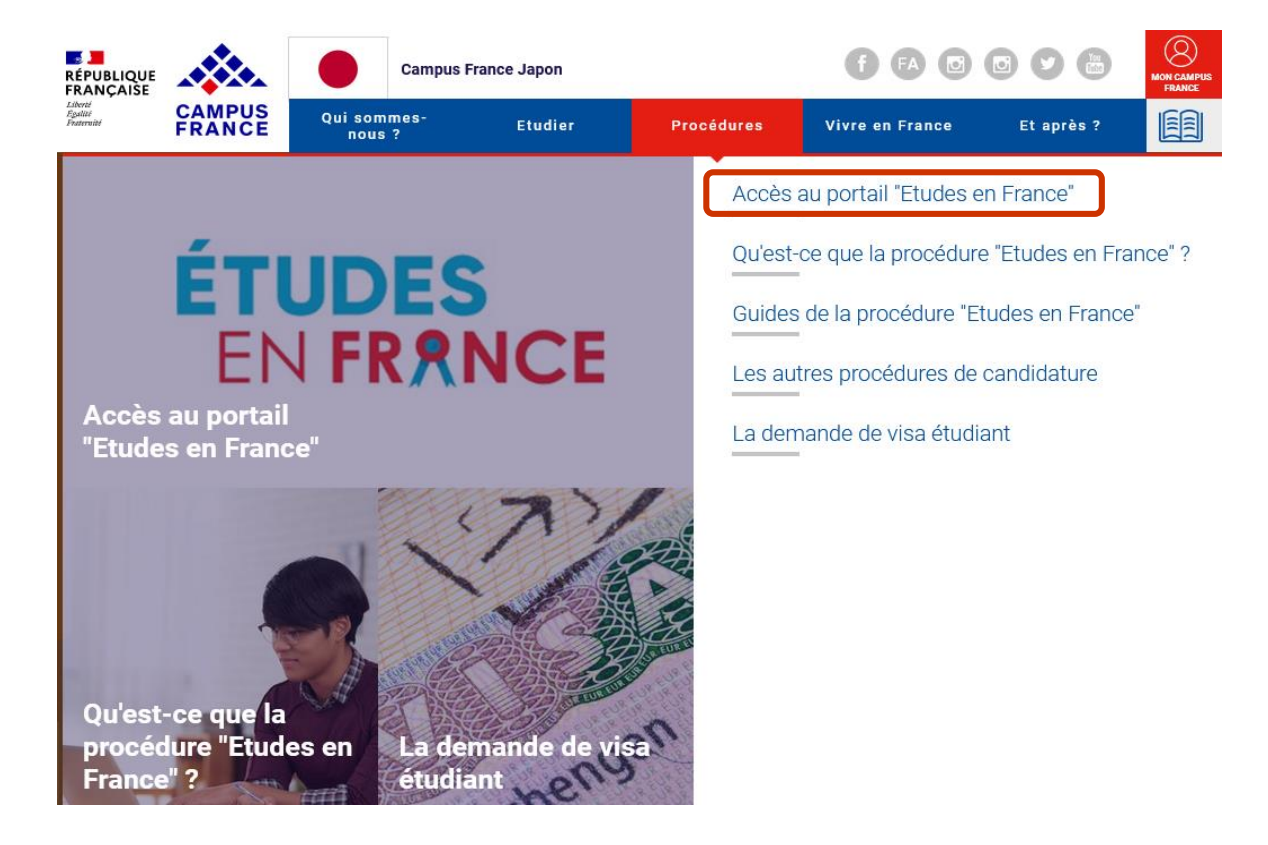

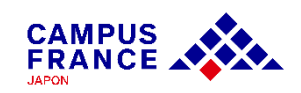

**Etape 1**

**Je crée mon compte sur le site « Etudes en France » et complète le formulaire en ligne**

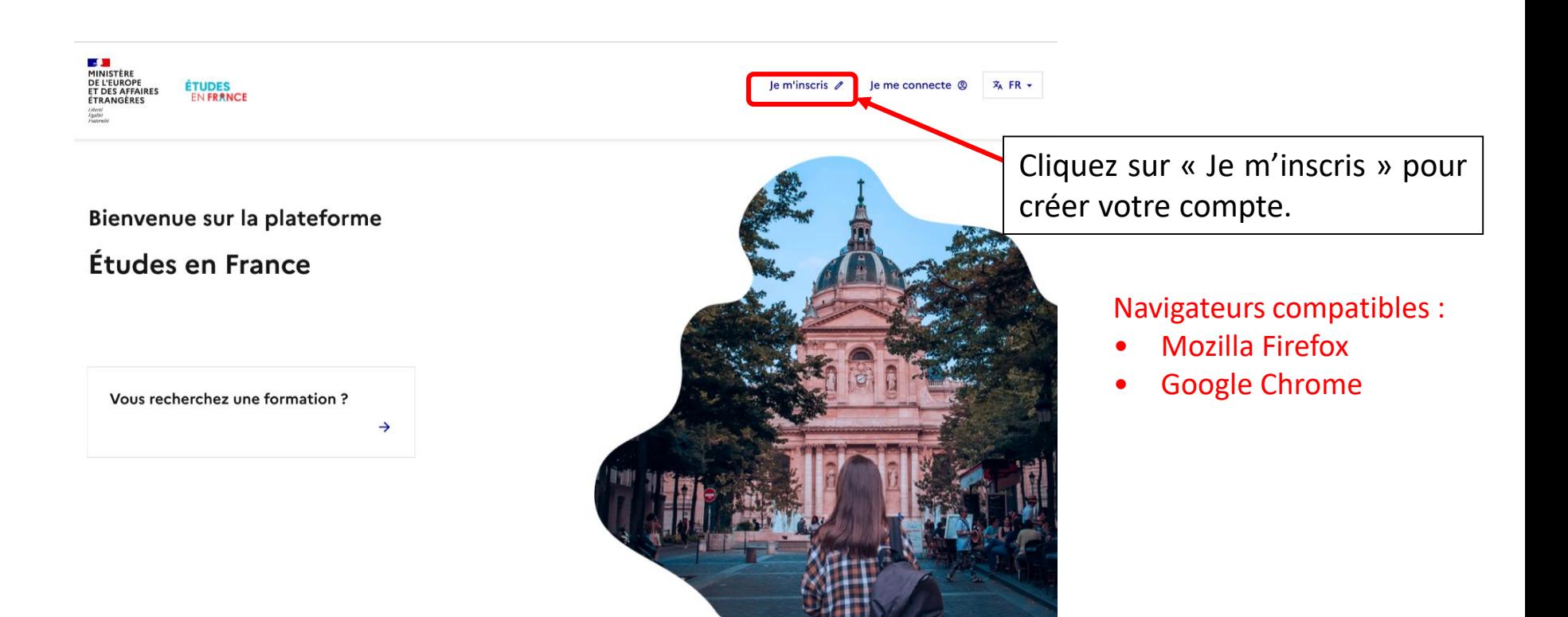

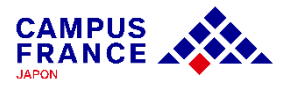

**Etape 1**

**Je crée mon compte sur le site « Etudes en France » et complète le formulaire en ligne**

3. Je saisis les informations demandées et valide en cliquant sur « créer mon compte » :

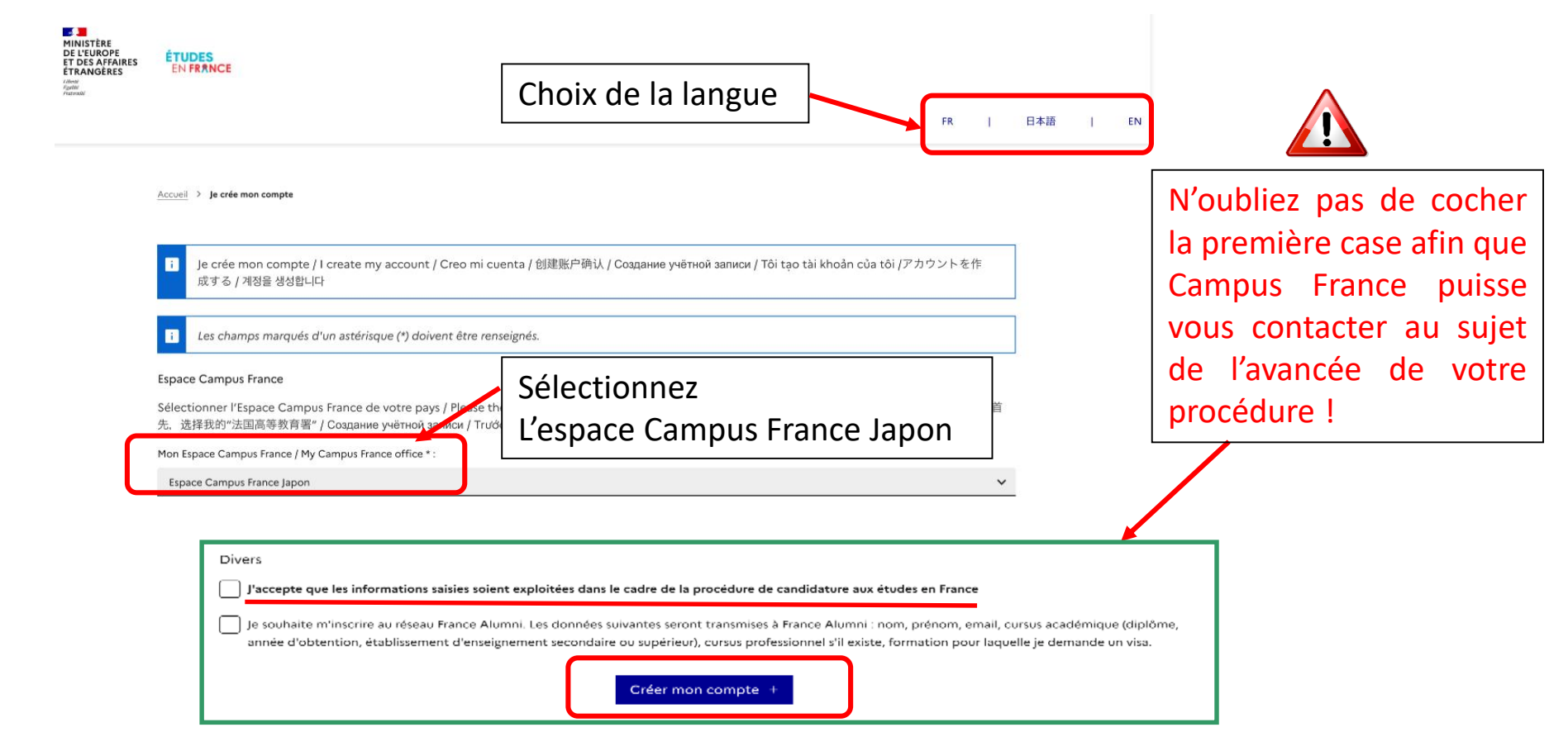

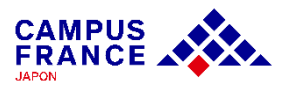

**Etape 1**

**Je crée mon compte sur le site « Etudes en France » et complète le formulaire en ligne**

4. J'active mon compte en cliquant sur le lien qui m'a été envoyé par e-mail :

#### Confirmation de la création

Votre demande de création de compte est en cours de traitement. Un courrier électronique a été envoyé à l'adresse que vous avez spécifiée. Ce courrier contient un lien sur lequel vous devez cliquer pour activer votre compte. Si vous ne recevez pas de courrier électronique d'ici 24 heures, merci de contacter votre espace Campus France.

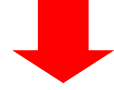

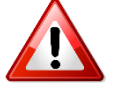

• Le lien envoyé par e-mail n'est valable que pendant 48 heures ! Si vous attendez trop, il faudra créer un nouveau compte.

• N'oubliez pas de vérifier le dossier « spam » de votre boîte mail, le message envoyé s'y trouve peut-être !

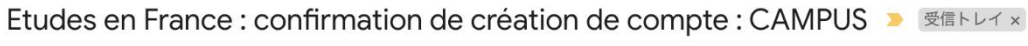

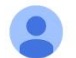

ne-pas-repondre.etudesenfrance@diffusion.diplomatie.gouv.fr To 自分 -

文 フランス語 ▼ > 日本語 ▼ メッセージを翻訳

Bonjour Hanako CAMPUS,

Votre demande de création de compte Etudes en France a été traitée.

Vous devez maintenant cliquer sur le lien suivant

http://pastel.diplomatie.gouv.fr/etudesenfrance/dyn/public/confirmerCompte.html?ticket=1fe3d3a1-872e-4f95-b0a4-61619cb4c88l

**Etape 1**

**Je crée mon compte sur le site « Etudes en France » et complète le formulaire en ligne**

5. Je choisis mon mot de passe et je me connecte à la plateforme :

Saisie du mot de passe

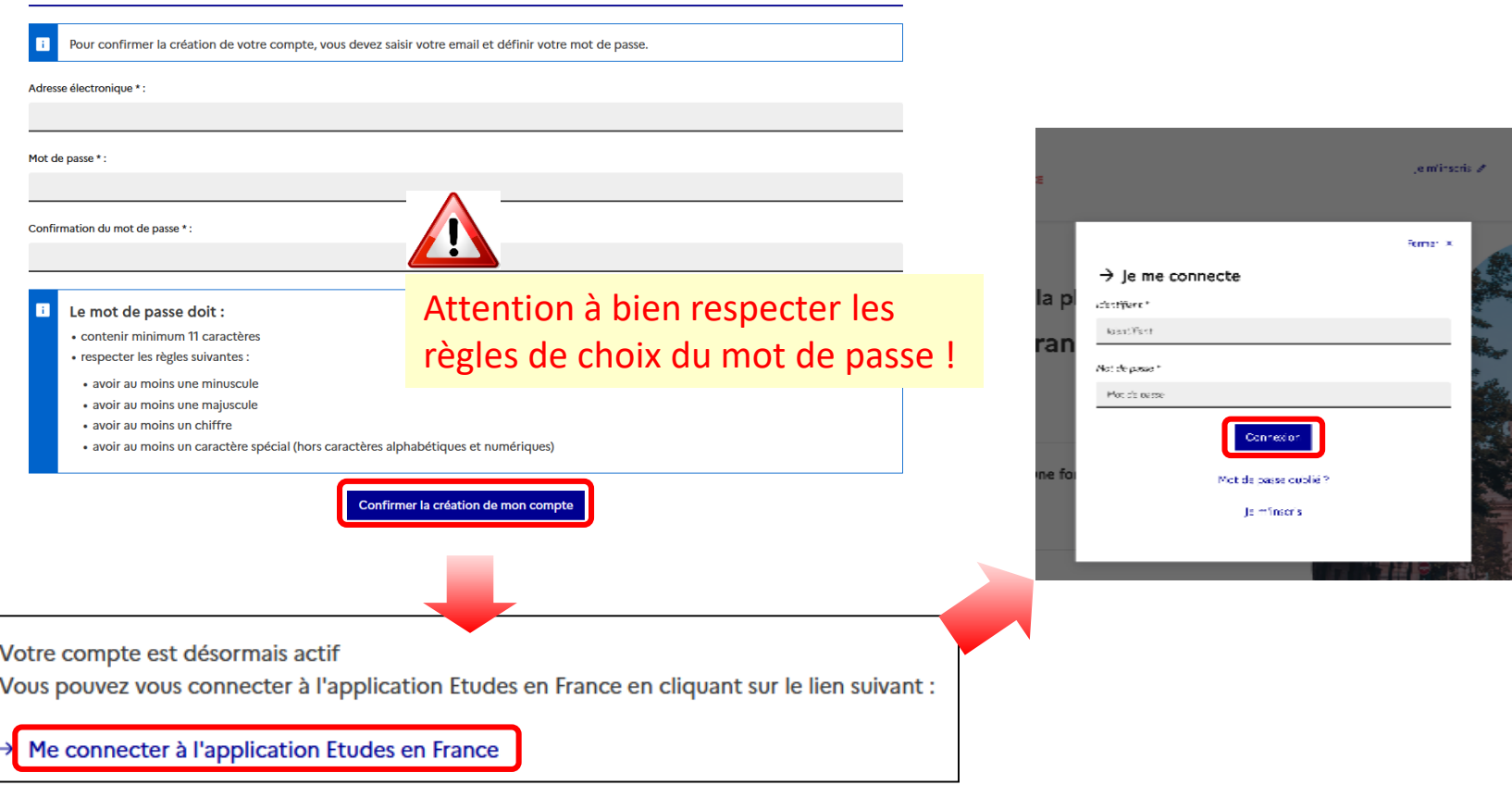

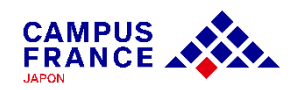

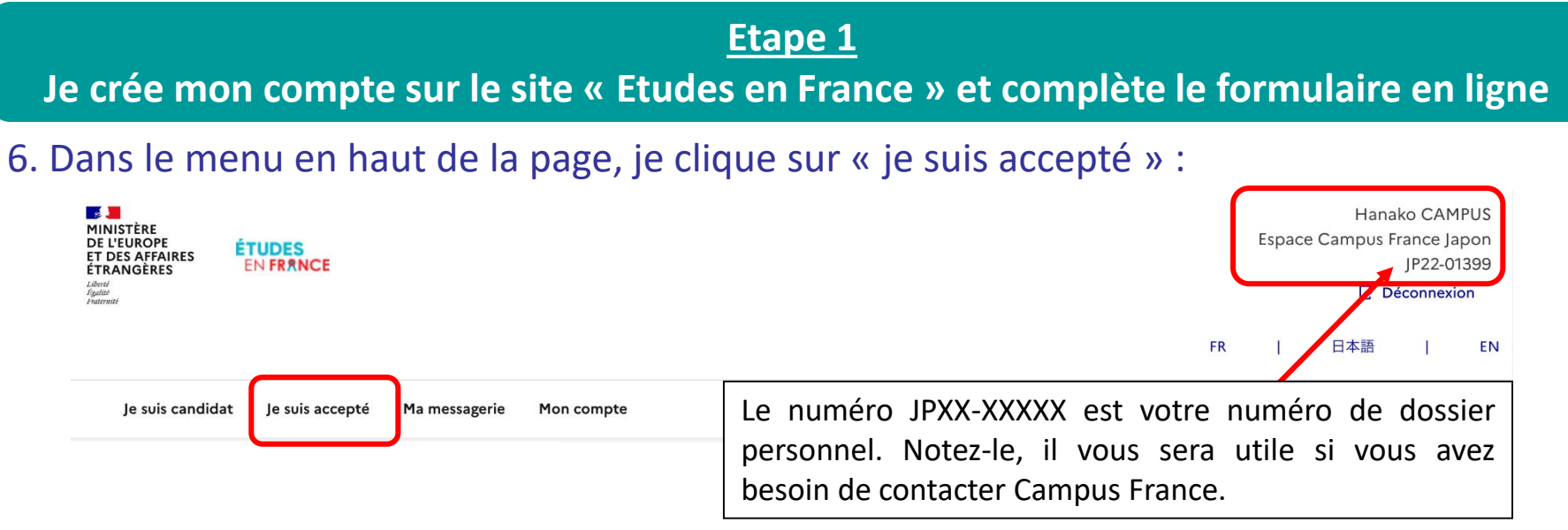

#### 7. Je sélectionne ensuite « Une acceptation papier reçue en dehors de l'application Etudes en France » :

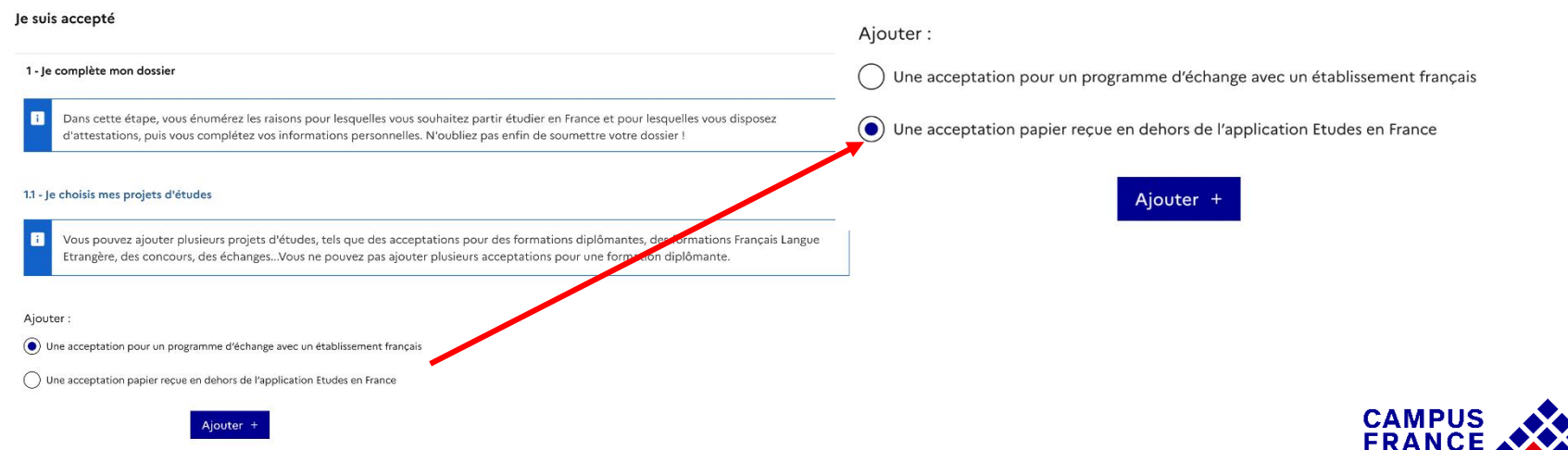

**JAPON** 

#### **Etape 1**

**Je crée mon compte sur le site « Etudes en France » et complète le formulaire en ligne**

8. Je saisis les informations relatives à mon projet d'études :

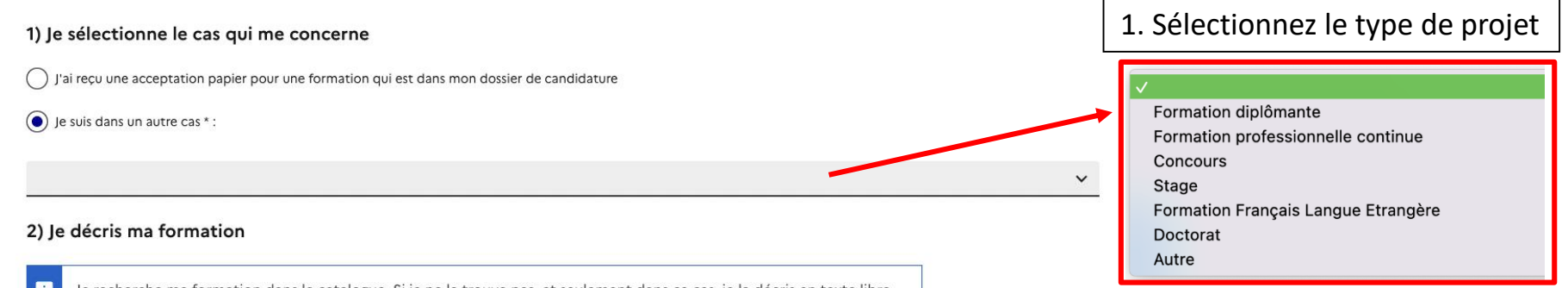

#### Je recherche ma formation dans le catalogue. Si je ne la trouve pas, et seulement dans ce cas, je la décris en texte libre

#### Rechercher une formation dans le catalogue

J'ai trouvé ma formation dans le catalogue Année d'entrée : Non renseigné

Le n'ai pas trouvé ma formation dans le catalogue

#### 3) Je sélectionne l'établissement qui m'accueille

Établissement d'accueil : A renseigner

2. Si vous sélectionnez votre formation dans « rechercher une formation dans le catalogue », les informations dans la partie 3) seront remplies automatiquement.

3. Si vous ne trouvez pas votre formation dans le catalogue, sélectionnez « Je n'ai pas trouvé ma formation» et entrez les informations. Puis recherchez votre établissement en cliquant « Rechercher un établissement français ». Si l'établissement n'apparaît pas dans les résultats, entrez le nom de l'établissement et le site où il se situe.

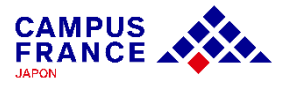

**Etape 1**

**Je crée mon compte sur le site « Etudes en France » et complète le formulaire en ligne**

9. Je saisis les informations relatives à mon projet d'études :

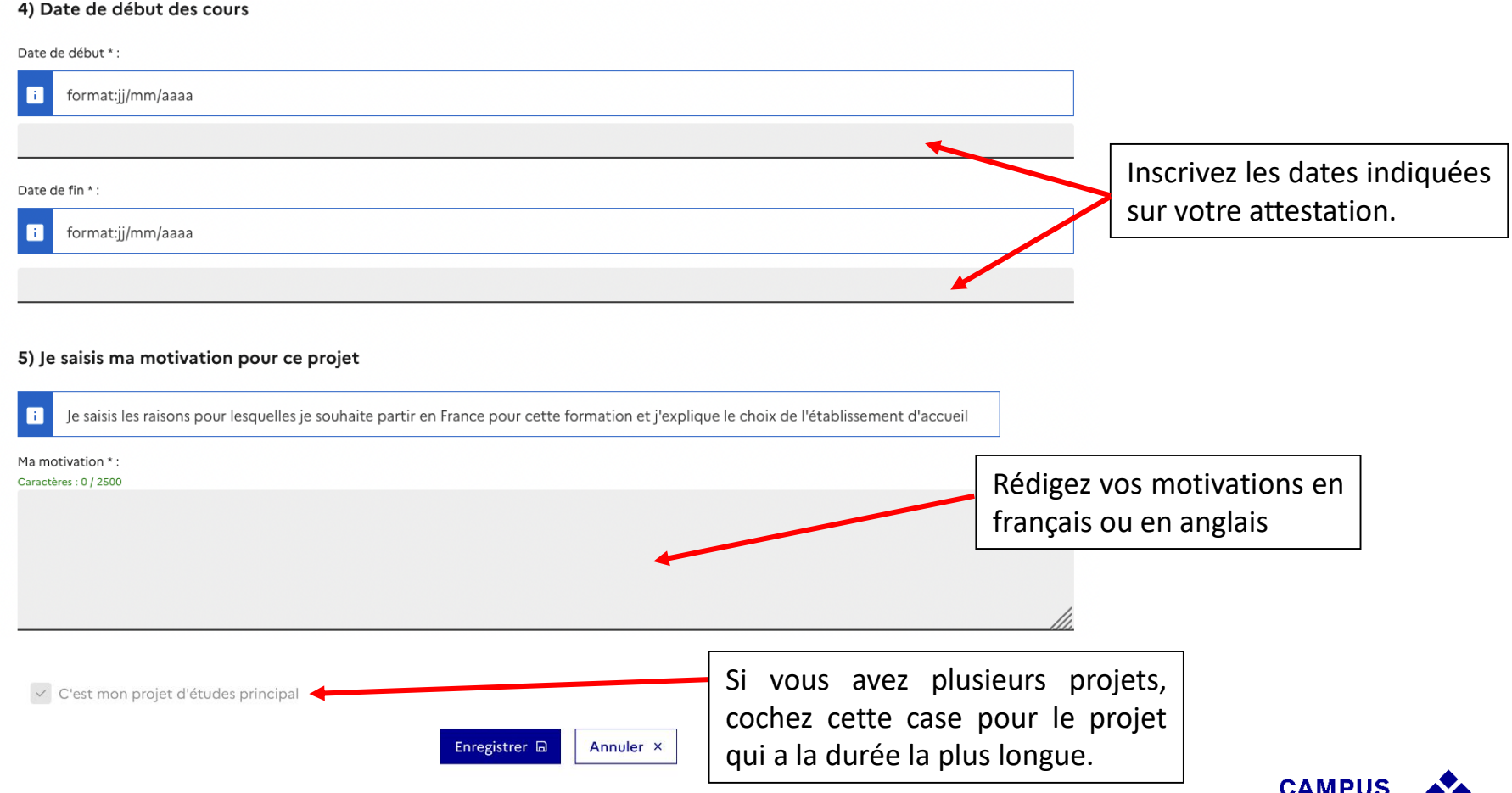

**FRANCE AN** 

#### **Etape 1**

**Je crée mon compte sur le site « Etudes en France » et complète le formulaire en ligne**

10. Après avoir rempli les informations relatives à mon projet d'études, une fenêtre s'ouvre dans laquelle j'attache mon attestation d'admission :

Mes justificatifs scannés pour : Acceptation ou Convocation Papier

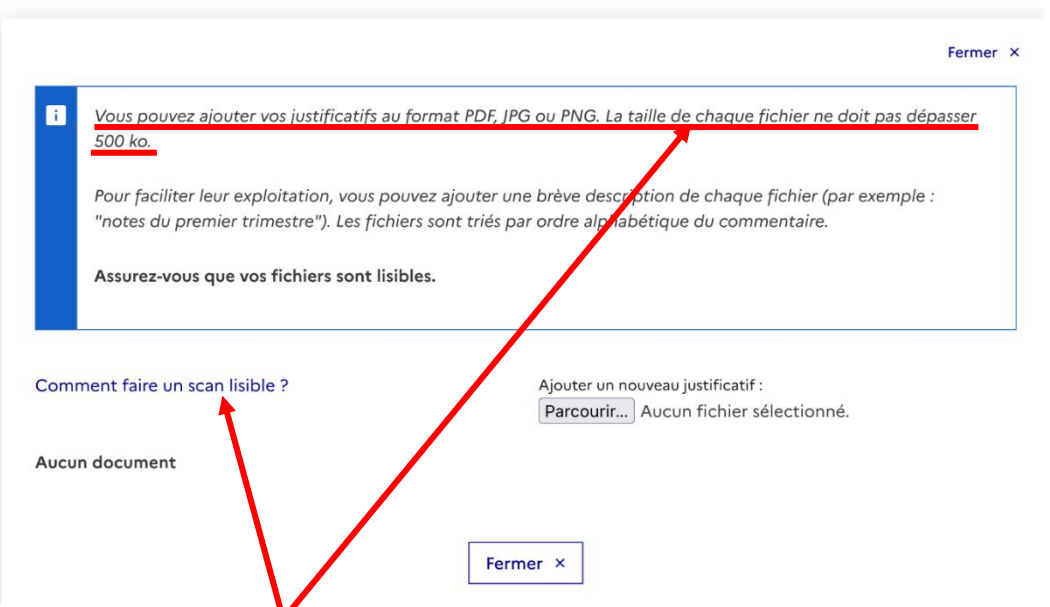

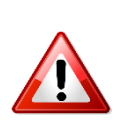

• Attention ! Si votre fichier joint est trop lourd ou dans un autre format que ceux mentionnés, vous ne pourrez pas l'uploader.

• Si vous rencontrez des difficultés pour faire un scan léger et de bonne qualité, référez-vous à la page d'aide : cela ne sert à rien d'attacher un fichier dont le contenu est illisible !

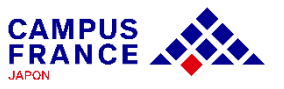

#### **Etape 1**

**Je crée mon compte sur le site « Etudes en France » et complète le formulaire en ligne**

11. Je vérifie que mes informations personnelles ont bien été saisies, et je clique ensuite sur « Je saisis mes informations personnelles » :

1.1 - Je choisis mes projets d'études

Vous pouvez ajouter plusieurs projets d'études, tels que des acceptations pour des formations diplômantes, des formations Français Langue H. Etrangère, des concours, des échanges. Vous ne pouvez pas ajouter plusieurs acceptations pour une formation diplômante.

Ajouter:

 $\left( \bullet \right)$  Une acceptation pour un programme  $\mathcal{L}$  échange avec un établissement français

Une acceptation papier reçue en dehors de l'application Etudes en France

Ajouter

Si vous avez plusieurs projets dans différents établissements, veuillez refaire la même manœuvre pour ajouter les projets, et indiquez le projet principal.

Mon projet d'études principal : Acceptation papier reçue en dehors de l'application Etudes en France (Formation Français Langue Etrangère) Cours de français intensif Institut catholique de Lyon, Institut de langue et culture françaises - ILCF, Site de Lyon Du 01/04/2023 au 2/12/2023 Complet

Modifier Supprimer **III** Justificatifs(1) Vérifiez que la mention « complet » apparaît bien en vert, ainsi que l'intitulé du programme que vous avez sélectionné.

 $\rightarrow$  1.2 - Je saisis mes informations personnelles Complet

Complétez votre dossier (coordonnées, parcours et diplômes, tests de langue, ...)

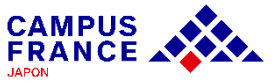

#### **Etape 1**

**Je crée mon compte sur le site « Etudes en France » et complète le formulaire en ligne**

12. Je saisis mes informations personnelles (identité, coordonnées)

Mon Curriculum Vitae (CV)

Comment 1<br>page-3.jpg

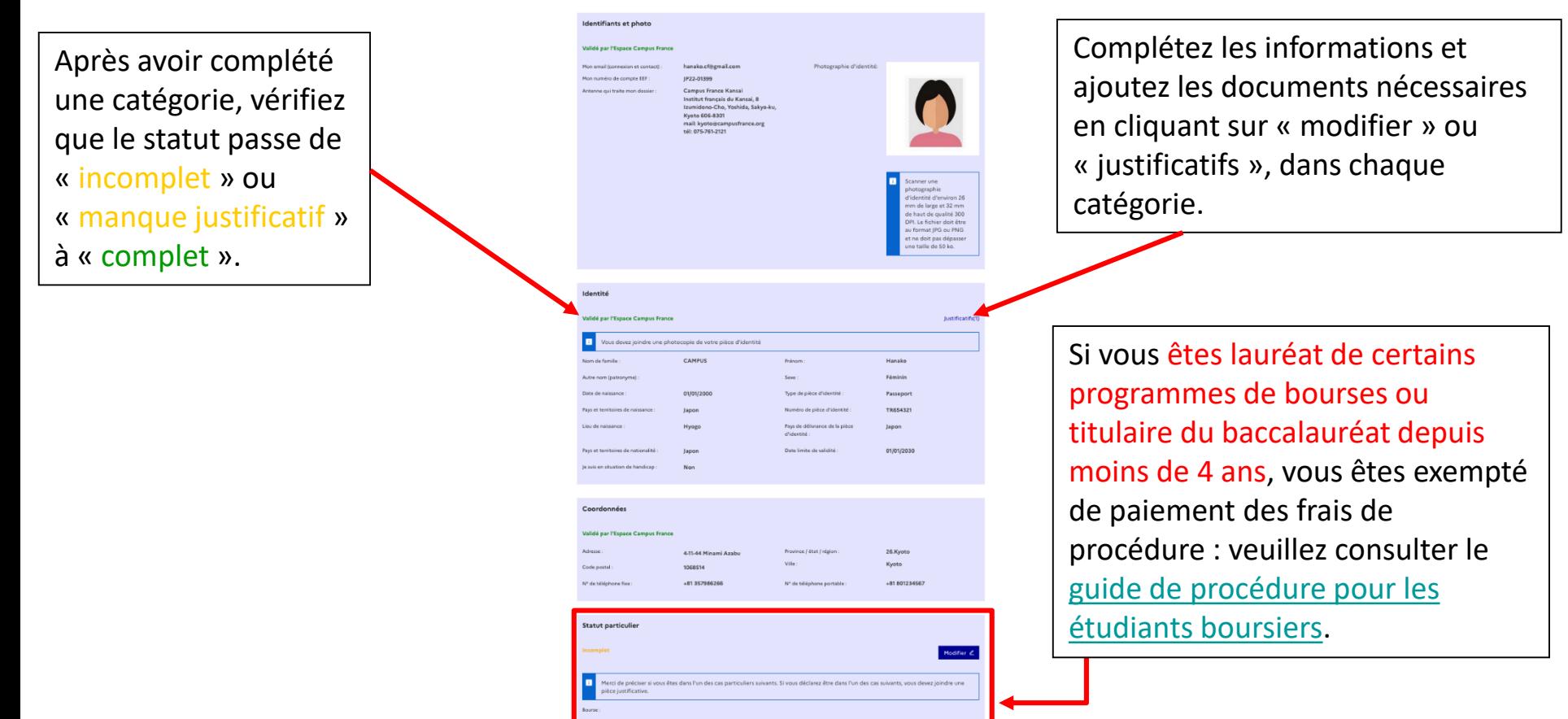

Supprimer **D** 

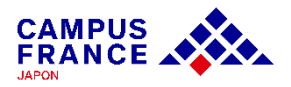

**Etape 1**

**Je crée mon compte sur le site « Etudes en France » et complète le formulaire en ligne**

#### 13. Je saisis les informations relatives à mon cursus :

Mon Curriculum Vitae (CV)

#### Comment faire un scan lisible ?

Ajouter un fichier:

Vous pouvez ajouter votre CV au format PDF, PNG ou JPEG. Le fichier ne doit pas dépasser 500 ko.

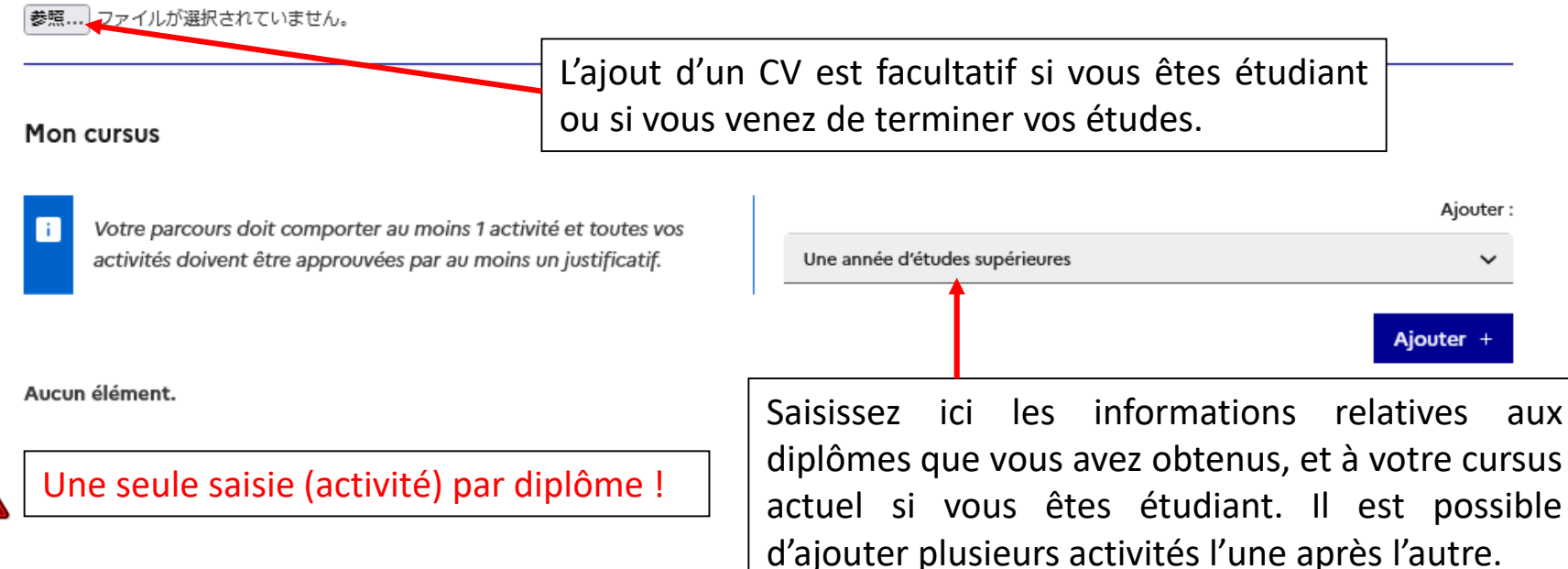

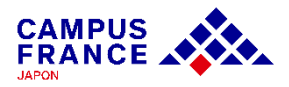

**Etape 1**

**Je crée mon compte sur le site « Etudes en France » et complète le formulaire en ligne**

13. Je saisis les informations relatives à mon cursus :

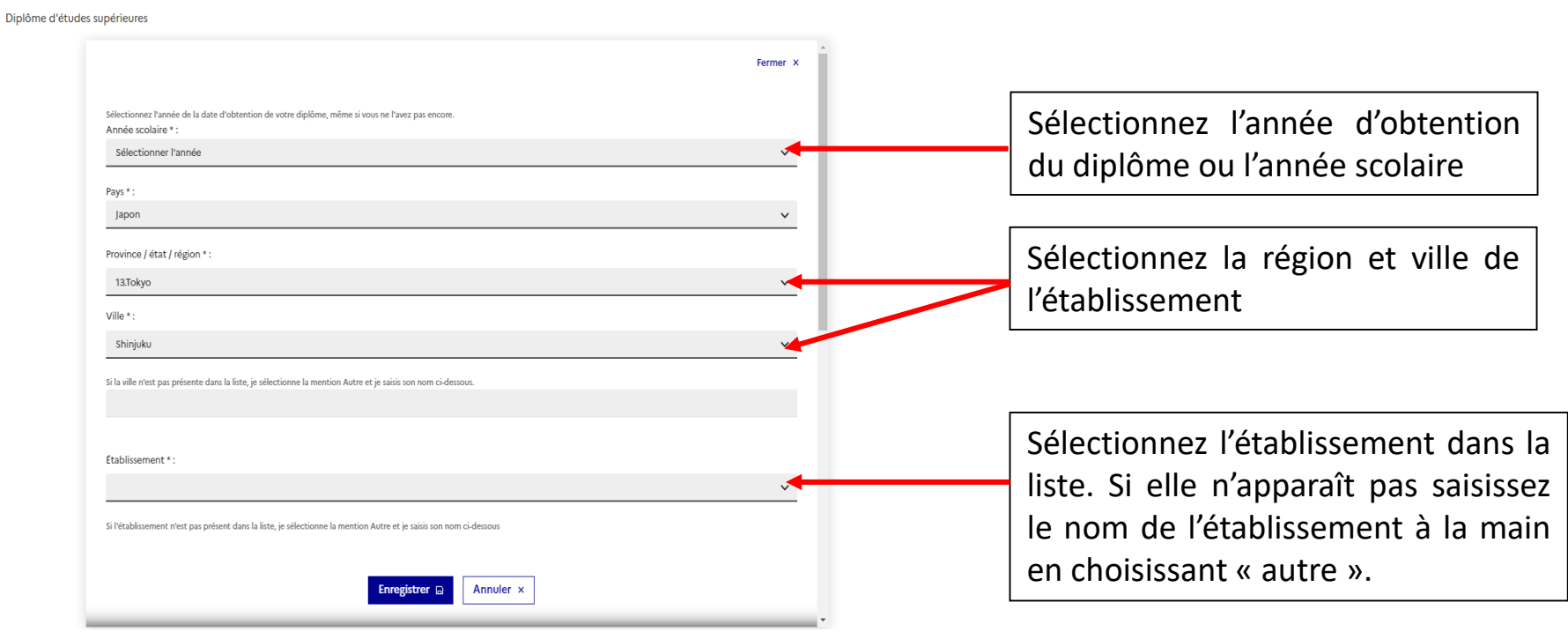

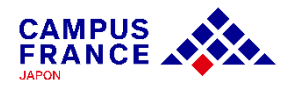

**Etape 1**

**Je crée mon compte sur le site « Etudes en France » et complète le formulaire en ligne**

14. Je saisis les informations relatives à mes compétences linguistiques :

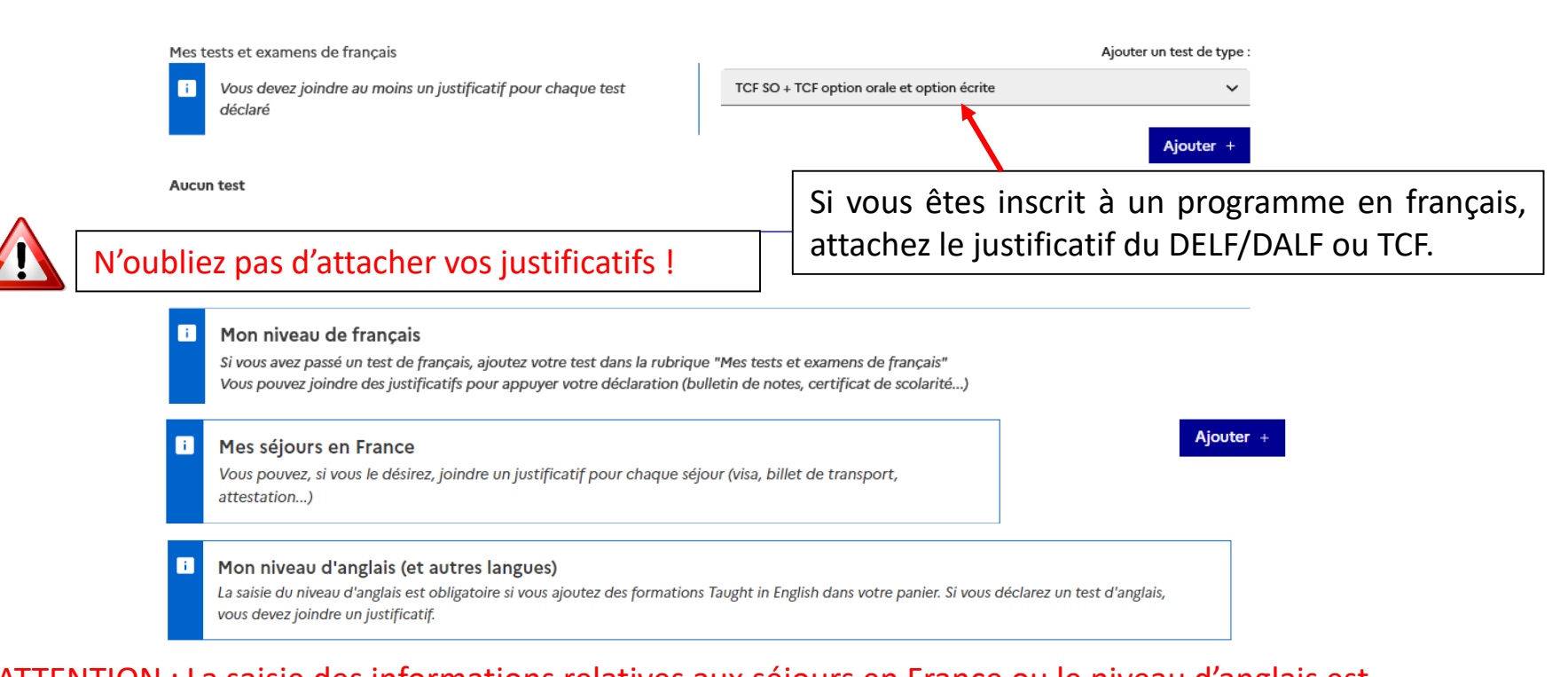

ATTENTION : La saisie des informations relatives aux séjours en France ou le niveau d'anglais est facultative, mais si vous êtes inscrit dans un programme enseigné en anglais, merci d'indiquer votre niveau et d'attacher le justificatif correspondant.

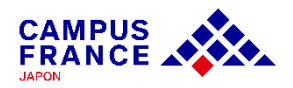

**Etape 1**

**Je crée mon compte sur le site « Etudes en France » et complète le formulaire en ligne**

#### 15. Vérifiez que tout est complet et soumettez votre dossier à l'Espace Campus France :

1 - Je complète mon dossier

Dans cette étape, vous énumérez les raisons pour lesquelles vous souhaitez partir étudier en France et pour lesquelles vous disposez d'attestations, puis vous complétez vos informations personnelles. N'oubliez pas enfin de soumettre votre dossier !

#### 1.1 - Je choisis mes projets d'études

Vous pouvez ajouter plusieurs projets d'études, tels que des acceptations pour des formations diplômantes, des formations Français Langue Etrangère, des concours, des échanges...Vous ne pouvez pas ajouter plusieurs acceptations pour une formation diplômante.

Mon projet d'études principal : Acceptation papier reçue en dehors de l'application Etudes en France (Formation Français Langue Etrangère) Cours intensif de francais Institut catholique de Lyon, Institut de langue et culture françaises - ILCF, Site de Lyon Du 26/06/2023 au 15/06/2024 Complet

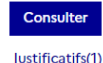

→ 1.2 - Je saisis mes informations personnelles Complet

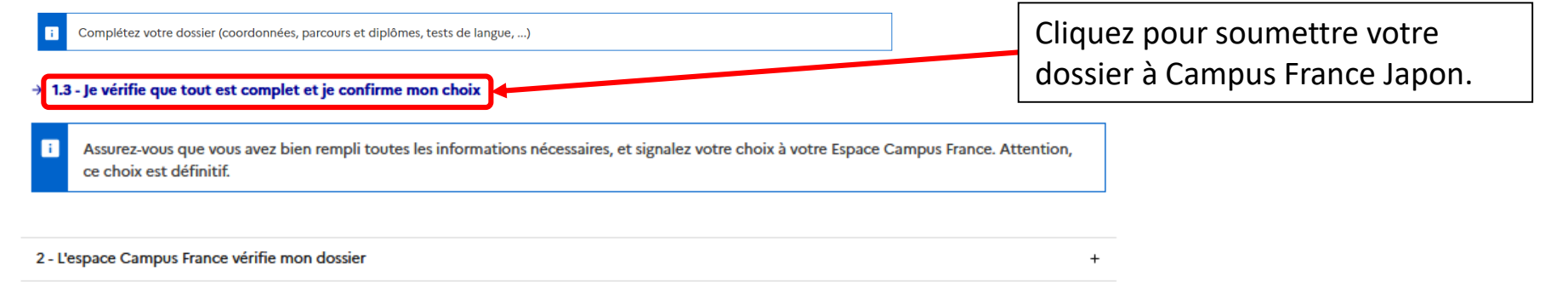

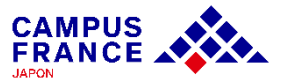

#### **Etape 1**

#### **Je crée mon compte sur le site « Etudes en France » et complète le formulaire en ligne**

#### 16. Vérifiez que tout est complet et soumettez votre dossier à l'Espace Campus France :

le vérifie que tout est complet, et je complète si besoin

**le dossier**

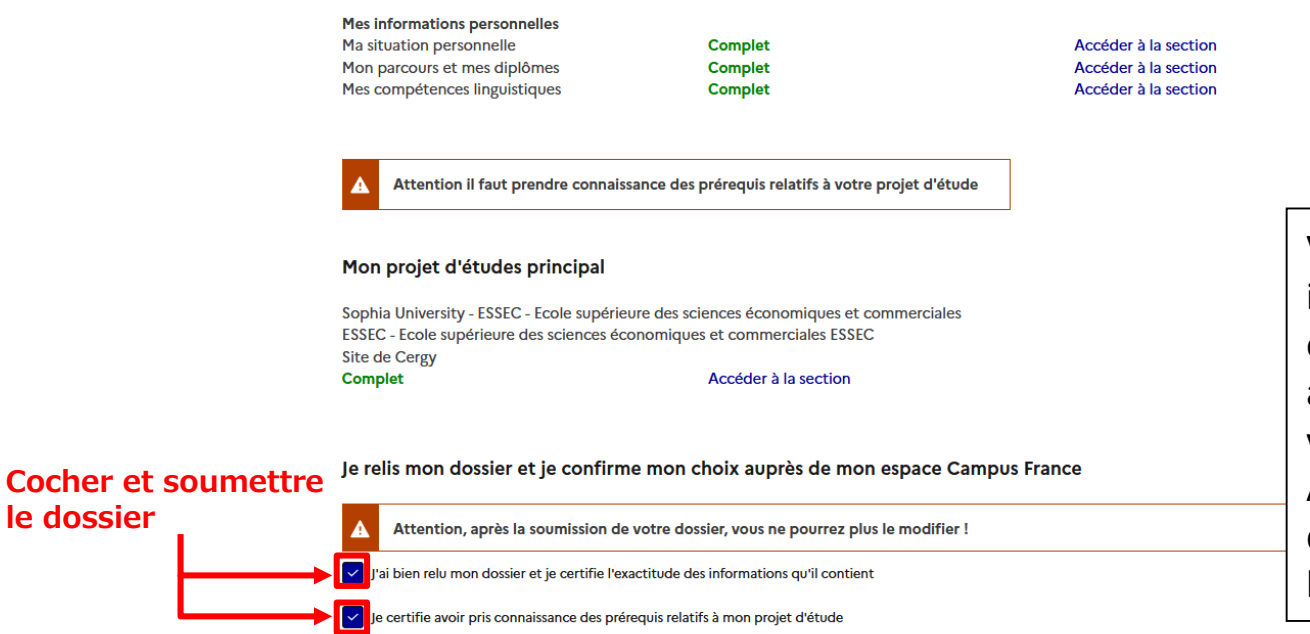

Je confirme mon choix définitif auprès de l'Espace Campus France

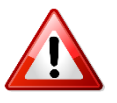

Vérifiez que toutes les informations sont correctes, et les justificatifs sont bien attachés, avant de soumettre votre dossier. Après la soumission de votre dossier, vous ne pourrez plus le modifier.

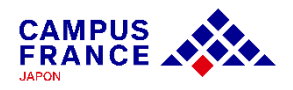

**Etape 1**

**Je crée mon compte sur le site « Etudes en France » et complète le formulaire en ligne**

17. Si mon dossier est complet, il sera validé par Campus France, et un e-mail de notification me sera envoyé.

Je relis mon dossier et je confirme mon choix auprès de mon espace Campus France

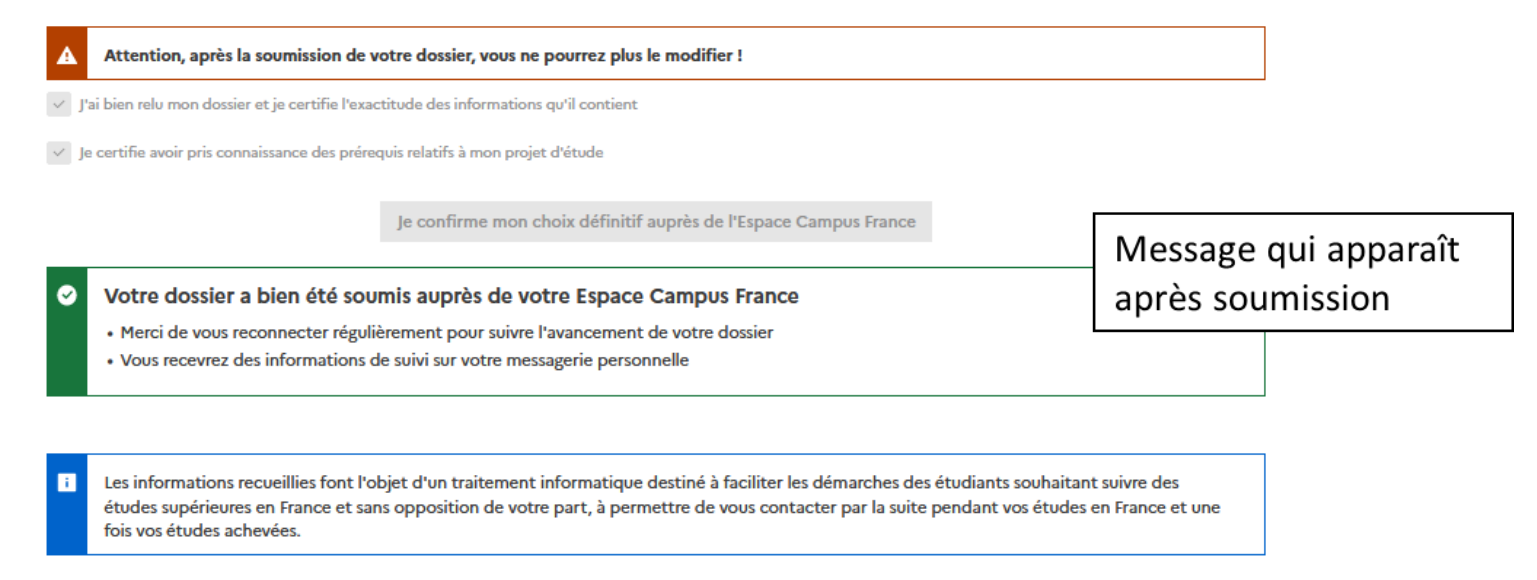

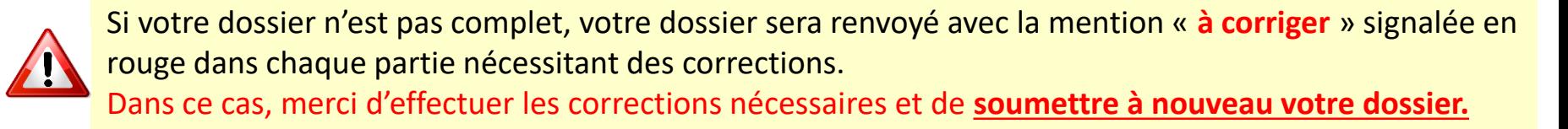

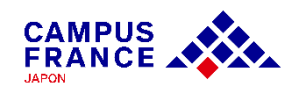

**Etape 2**

#### **Une fois mon dossier validé par Campus France, je règle les frais de procédure par virement**

1. Une fois mon dossier validé, je reçois une demande de paiement par e-mail, incluant le montant à régler (20 800¥) et les coordonnées bancaires nécessaires pour le virement.

Je suis accepté

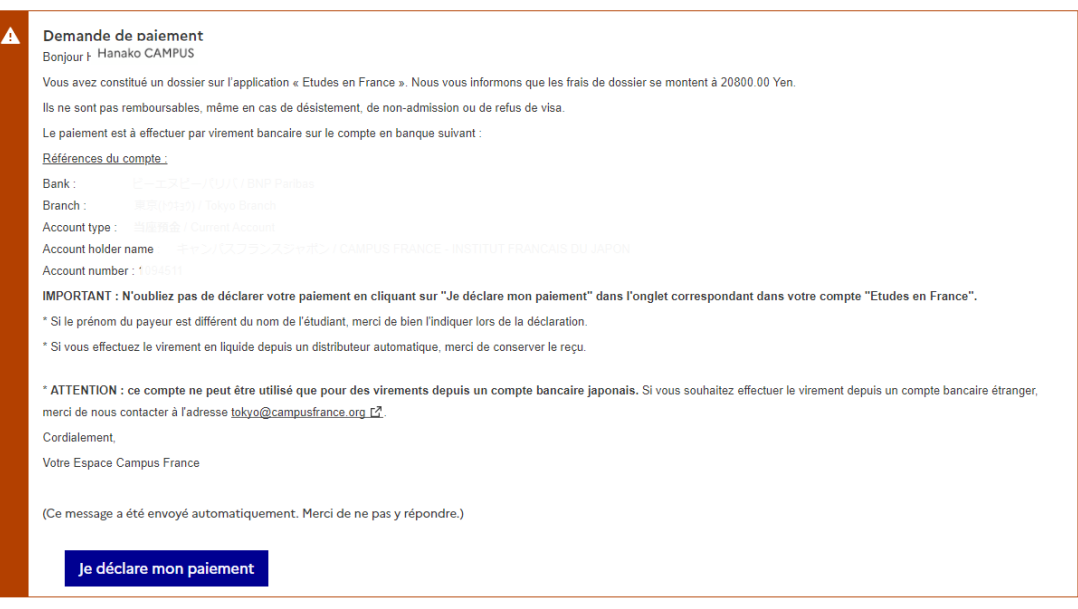

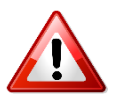

**Il ne sera procédé à aucun remboursement des frais en cas d'erreur lors du paiement. Avant de procéder au paiement, merci de bien vérifier votre statut et le montant des frais de procédure dont vous devez vous acquitter.**

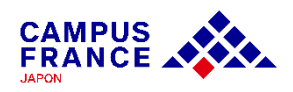

**Etape 2**

#### **Je règle les frais de procédure par virement, et prends rendez-vous pour l'entretien Campus France**

2. J'effectue le paiement par virement depuis un distributeur, un guichet de ma banque ou en ligne.

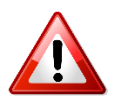

Si le paiement est effectué depuis un compte tiers, veuillez indiquer le nom et le numéro de compte « Etudes en France » comme débiteur (ex : JP22-01399 – CAMPUS Hanako)

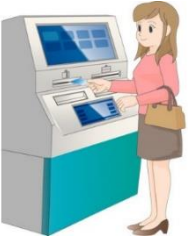

#### 3. Je déclare mon paiement sur mon compte « Etudes en France » :

#### Je suis candidat

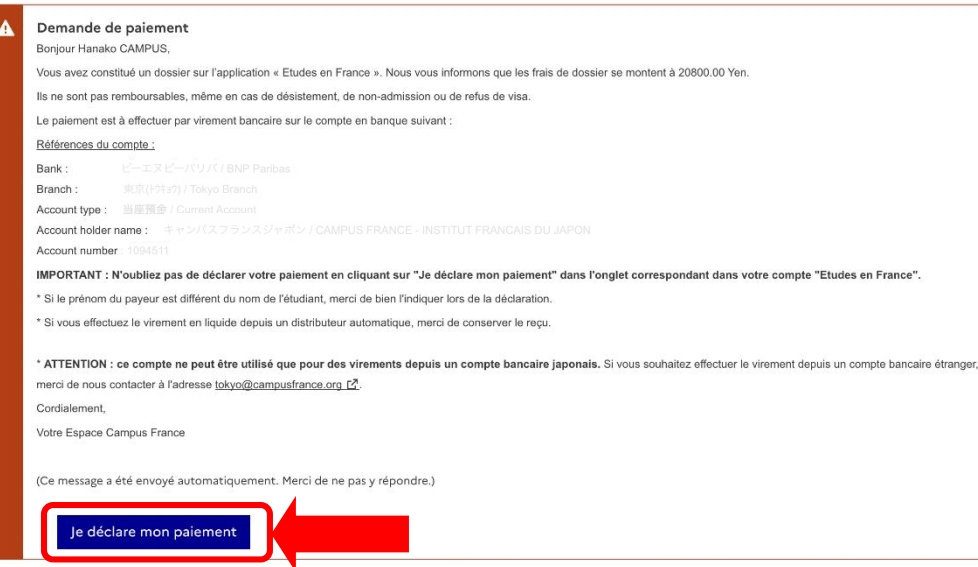

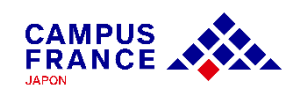

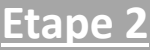

#### **Je règle les frais de procédure par virement, et prends rendez-vous pour l'entretien Campus France**

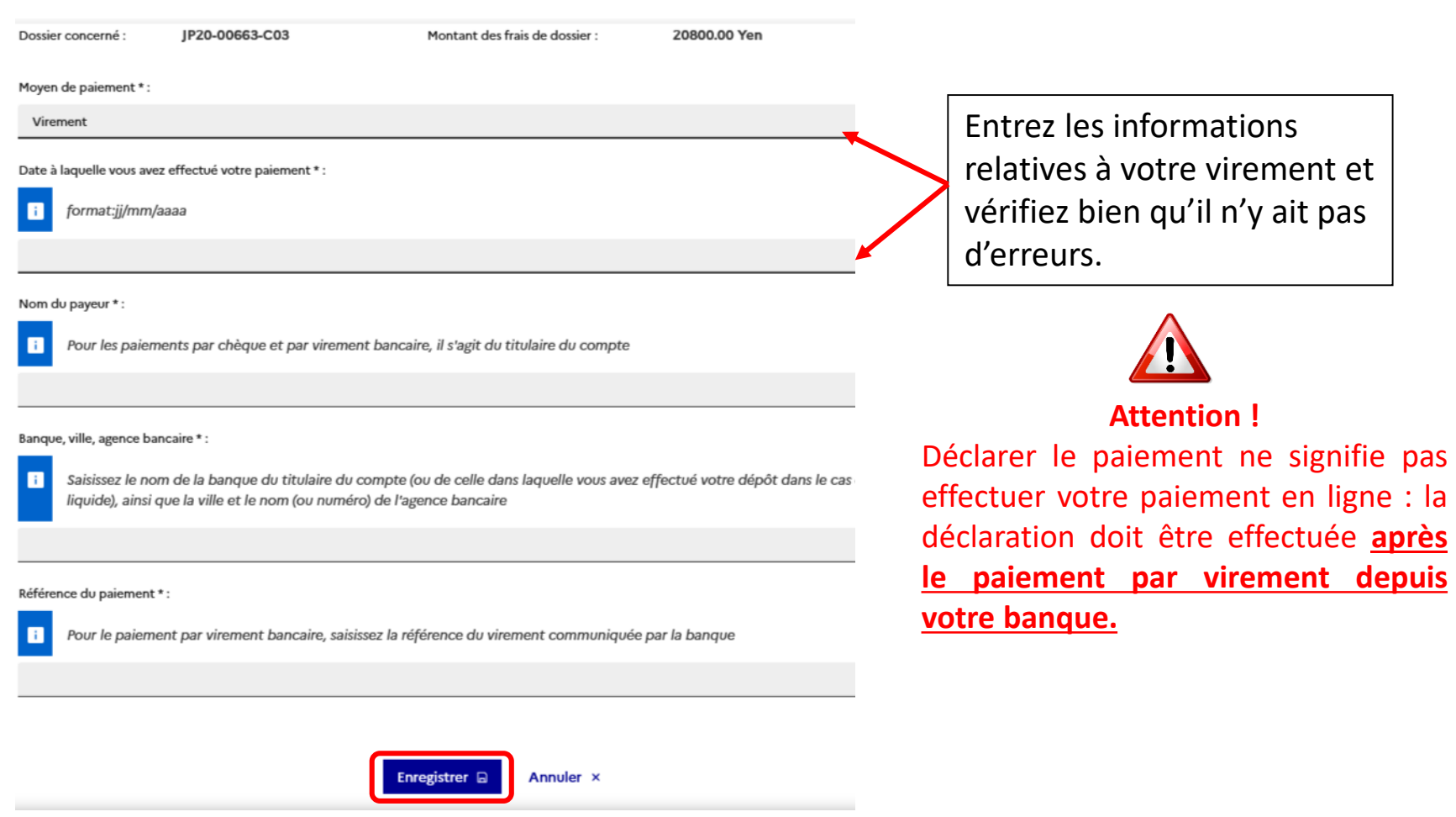

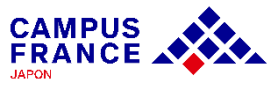

**Etape 2**

**Je règle les frais de procédure par virement, et prends rendez-vous pour l'entretien Campus France**

4. Lorsque mon paiement est validé, je reçois un e-mail indiquant que je peux prendre rendez-vous pour mon entretien Campus France :

JP22-01399-P02 / Etudes en France : Merci de prendre rendez-vous Externes Boîte de réception x

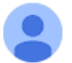

ne-pas-repondre.etudesenfrance@diffusion.diplomatie.gouv.fr via campusfrance.org À tokyo ▼

Bonjour Hanako CAMPUS,

L'étude de votre dossier pré-consulaire nécessite un entretien avec un conseiller Campus France. Pendant cet entretien, vous pourrez présenter votre parcours de formation, votre expérience professionnelle et votre projet d'études en France.

Merci de bien vouloir prendre rendez-vous depuis la page d'accueil de votre compte "Etudes en France".

5. Je me connecte sur mon compte et je clique sur « Prendre un rendez-vous » en bas du message qui s'affiche en page d'accueil :

Veuillez-prendre un RDV à Tokyo ou à Kyoto depuis votre compte "Etudes en France".

Cordialement,

Votre Espace Campus France

Ce message a été envoyé automatiquement. Nous vous remercions de ne pas répondre.

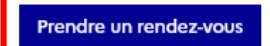

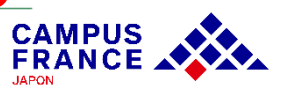

**Etape 2**

**Je règle les frais de procédure par virement, et prends rendez-vous pour l'entretien Campus France**

6. Je choisis la date et l'horaire qui me conviennent parmi les créneaux disponibles qui s'affichent à l'écran, et je valide mon choix :

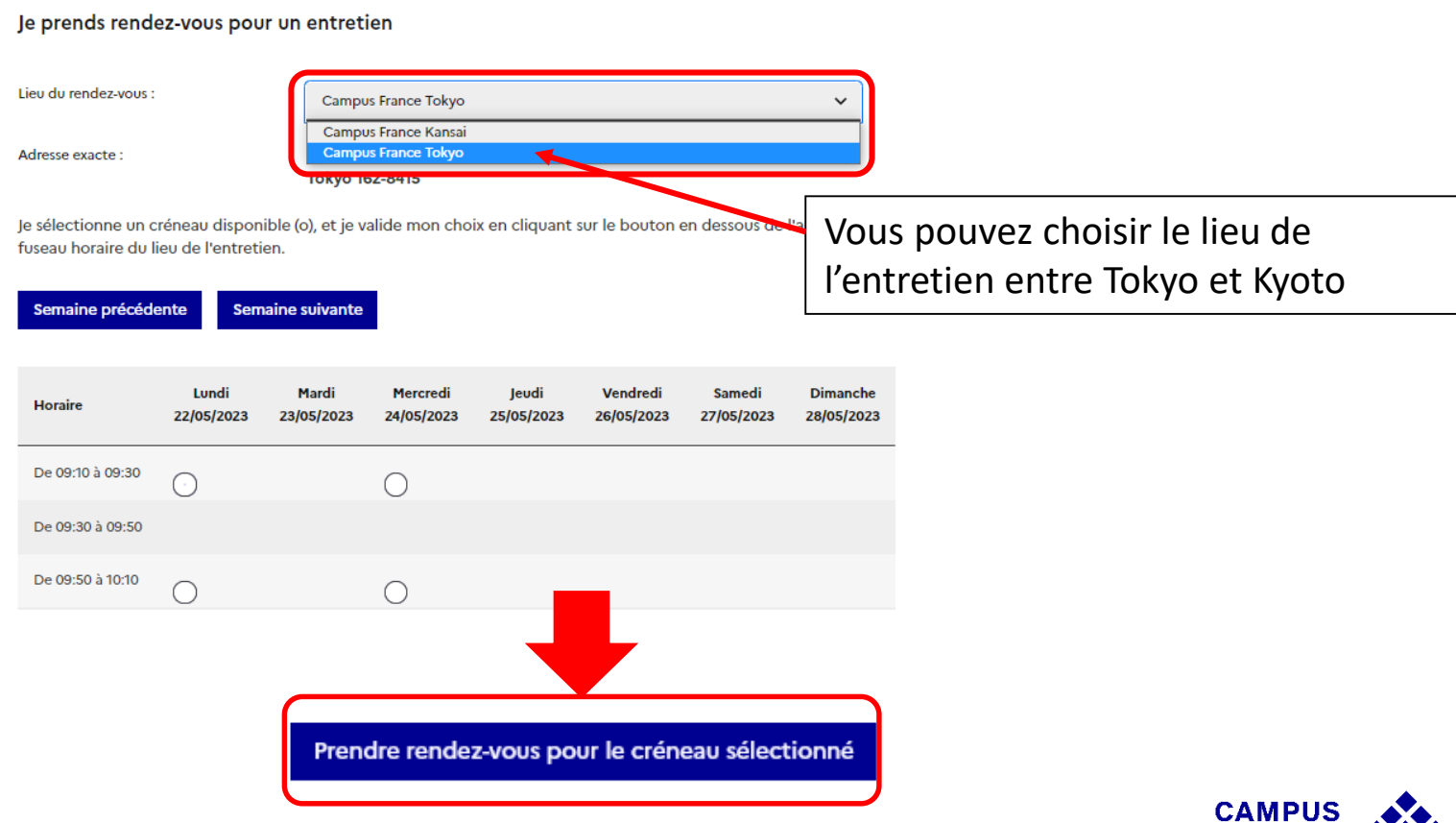

**FRANCE A** 

#### **Etape 3**

**Je passe l'entretien au bureau Campus France et procède à ma demande de visa auprès du Service des Visas de l'Ambassade de France à Tokyo**

1. Je me rends au bureau Campus France à la date et à l'adresse indiquées dans la convocation à l'entretien que j'ai reçue par mail :

JP22-01399-C03 / Etudes en France : convocation pour l'entretien de candidature

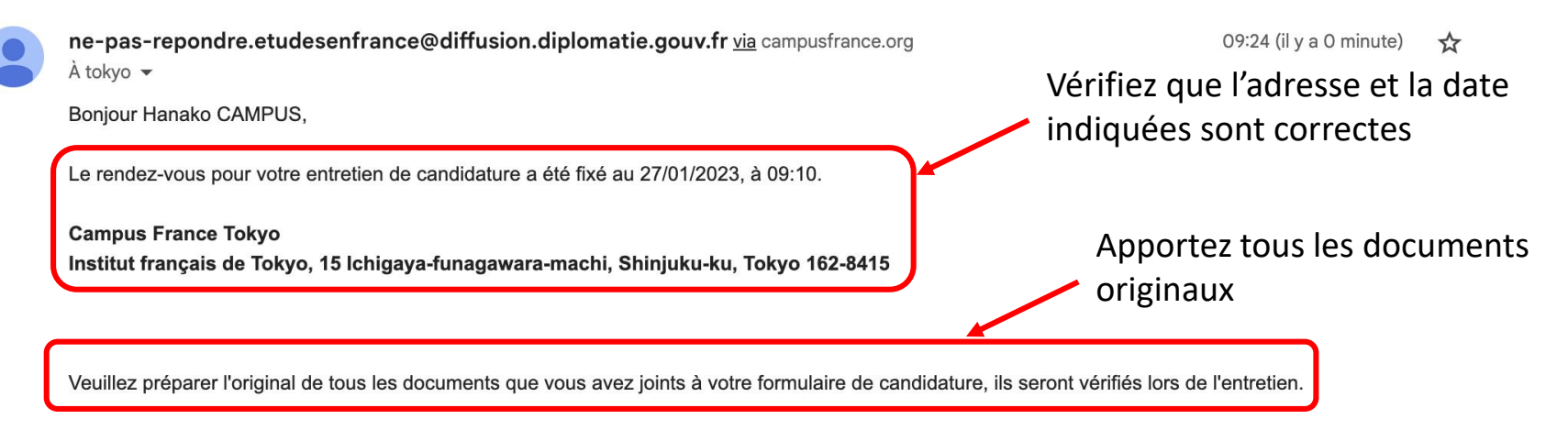

Cordialement,

Externes

Votre Espace Campus France

Boîte de réception x

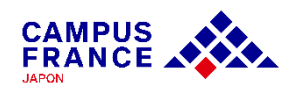

#### **Etape 3**

**Je passe l'entretien au bureau Campus France et procède à ma demande de visa auprès du Service des Visas de l'Ambassade de France à Tokyo**

2. Lors de l'entretien\* Campus France, je présente **l'original** des justificatifs attachés à mon formulaire (diplômes, attestation d'admission)

\*L'entretien peut avoir lieu en japonais, en français ou en anglais, en fonction du projet d'études envisagé.

[3. Une fois l'entretien terminé, je procède à ma](https://jp.ambafrance.org/Demander-un-visa-pour-la-France-au-Japon) demande de visa auprès du Service des visas.

- Indépendamment de l'avancement de la procédure « Etudes en France », vous pouvez prendre rendezvous auprès du Service des Visas, sur le [site de réservation](http://www.ambafrance-jp.org/Prendre-rendez-vous-en-vue-de-3842) de l'Ambassade de France au Japon.
- Veuillez vérifier les documents nécessaires sur le [site de France Visas](https://france-visas.gouv.fr/web/france-visas/ai-je-besoin-d-un-visa).

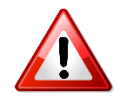

**Il est possible de passer l'entretien Campus France à Tokyo le même jour que votre rendez-vous pour la demande de visa. Cependant :**

- L'entretien Campus France doit avoir lieu **avant** la demande de visa
- Il faut prévoir **au moins 2 heure** entre l'heure de votre entretien et le rendez-vous au Service des visas

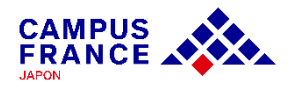